We now include the ability to customize the display of data in the main grids. This is available in many areas including the data log, schedule log, corrective action log, and more.

# **Grid customization options**

## **1. Sorting**

You can click on the column heading to sort by that column.

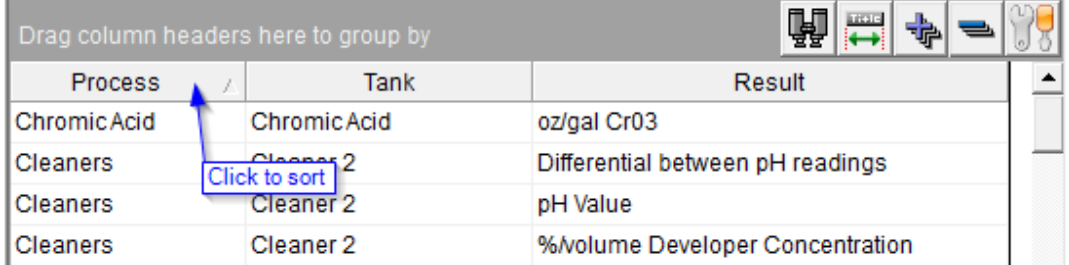

## **2. Grouping**

Drag a column header into the grouping area to group by that field. You can group by multiple columns. Grouped columns are also sorted and you can click on the column headings to change the sort order.

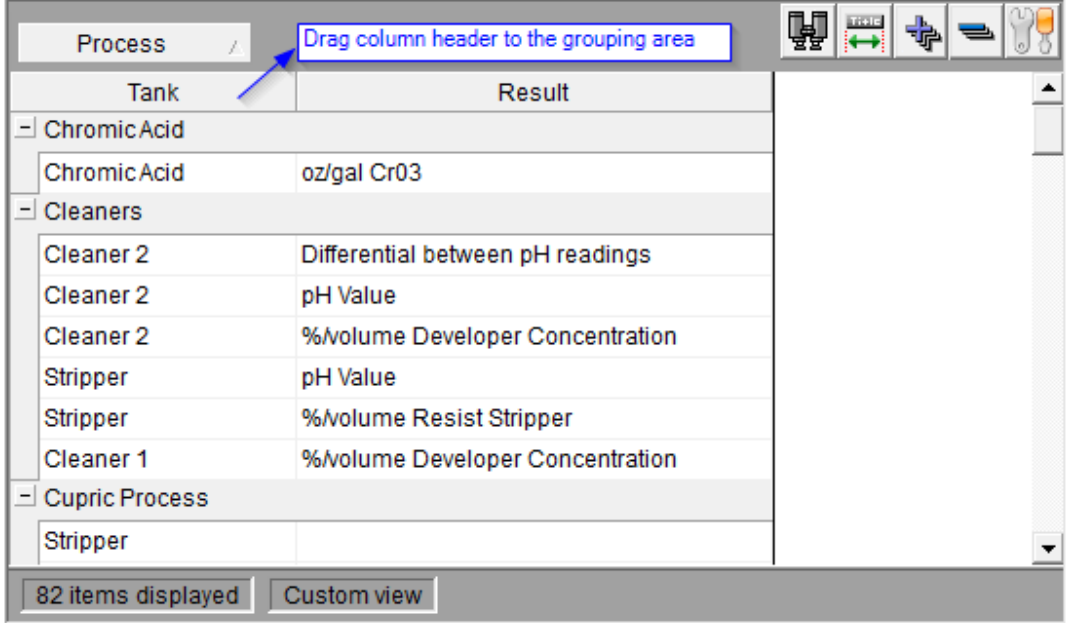

# **Customizable grids**

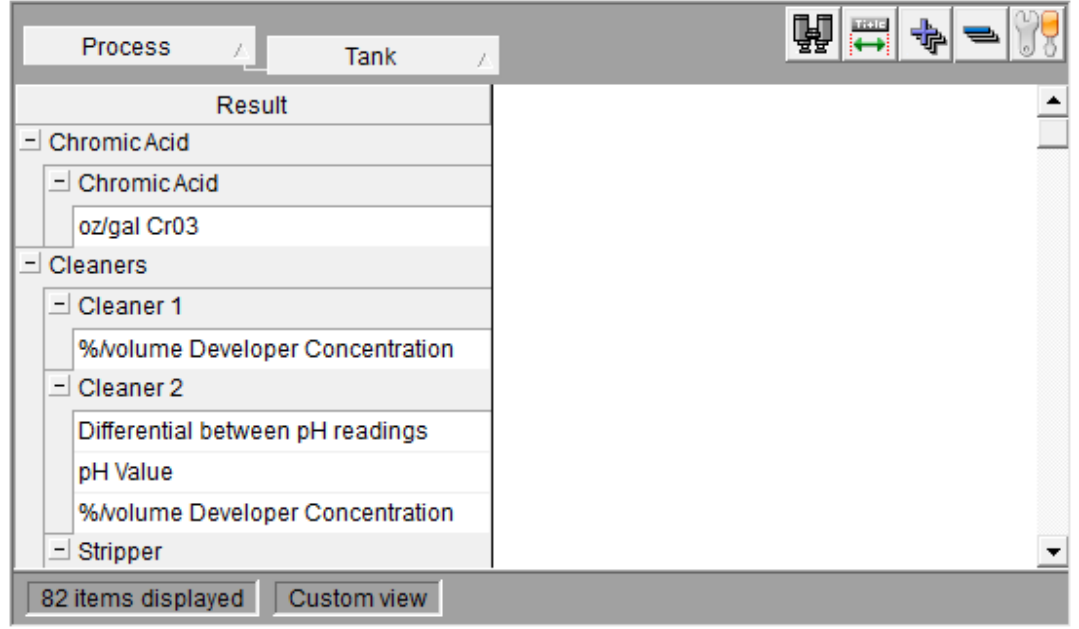

To ungroup, drag the column header back to the main grid area.

## **3. Rearranging**

You can rearrange columns by dragging the column header to a new position.

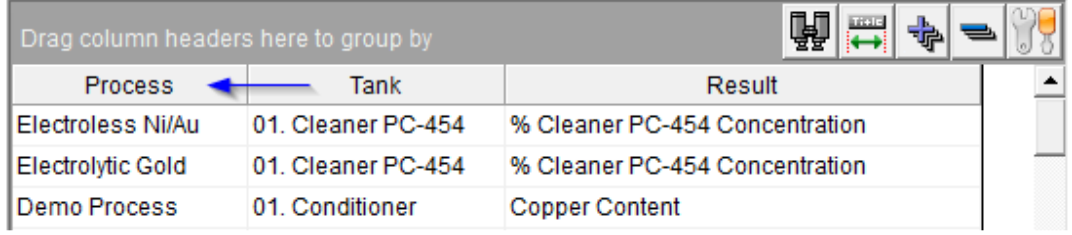

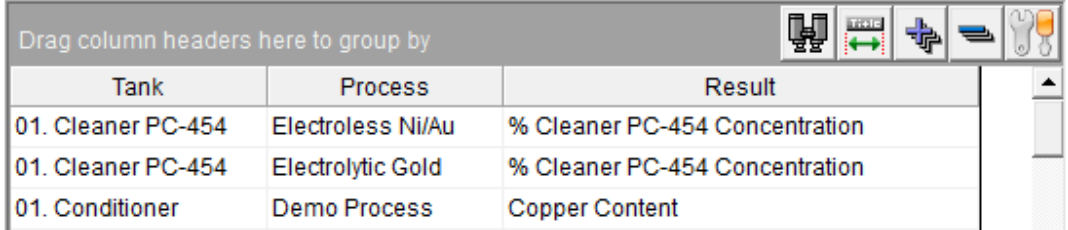

### **4. Adding or removing columns**

To remove a column, drag the column header outside of the grid area.

# **Customizable grids**

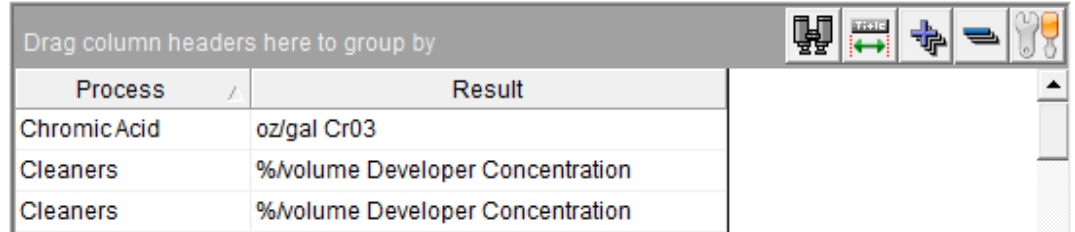

To add columns, you can use the view editor.

# **Using the grid view editor**

You can use the view editor to perform all of the above actions and more. To show the view editor, click the Grid Options button  $\mathbb{S}^2$  and choose the option "Manage all views".<br>Edit View

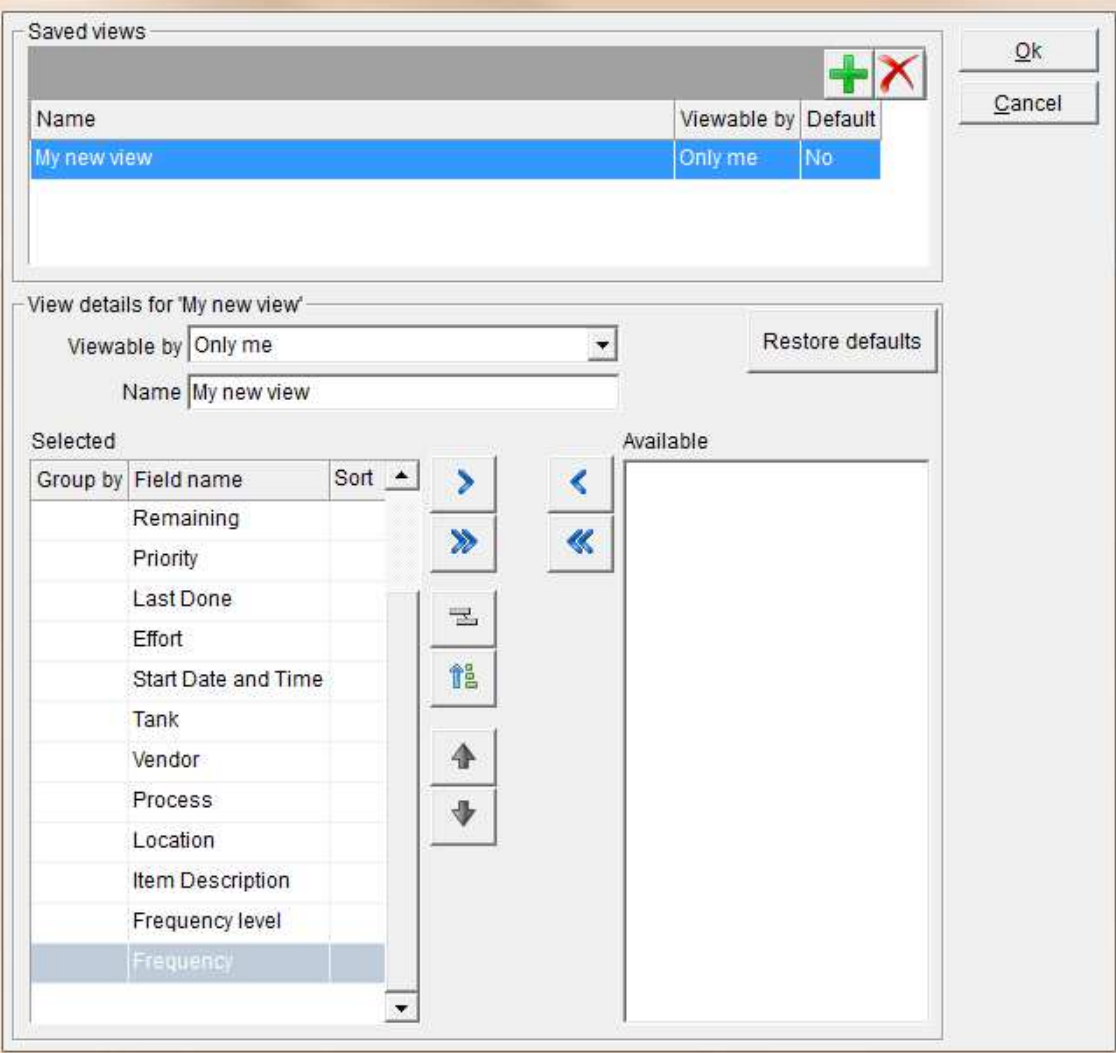

# **Customizable grids**  $\frac{Page 4 \text{ of } 5}{4.8.0035}$

### **Creating and saving**

Your changes to the sorting, grouping, column order, and column visibility can be saved and recalled at anytime. Your custom view can also be set as the default view for yourself or for all users.

The "Saved views" section list the views already defined for the grid. You can click the "Add View" button  $\pm$  to create a new view. You can give your view a name and specify who can see the view. There are four options:

- 1. "Only me" These views are only shown when you are logged in
- 2. "Only me (default)" These views are displayed first. If you always want to see the same view, choose this option
- 3. "All users" These views are available to everyone
- 4. "All users (default)" These views are shown to all users by default. If you want all users to see the same view, choose this option.

If multiple views exist, they are applied in the following order: The default view, All users (Default) view, Only me (Default) view.

Note: Administrators can control who has rights to create or manage views. You may not be able to set a personal default or a global default view.

### **Grouping, sorting, adding, removing, and rearranging columns in the view editor**

You can use the "Add to selected" button  $\leq$  to add columns to the view or the "Remove from selected"  $\blacktriangleright$  button to remove a columns from the view.

Use the "Sort" button  $\hat{\mathbb{I}}^2$  to sort a column.

Use the "Group By" button  $\Xi$  to group by a column. Grouped column always appear at the top of the list of selected columns.

Use the Up and Down buttons  $\mathbf{\hat{f}}$  to change the order of columns.

# **Other useful grid features**

## **Changing views**

You can quickly change views by clicking on the "Grid Options" button. You will see a partial list of views and can click the view name or "Show all views…" option.

**Searching** 

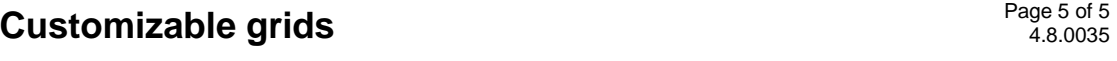

Use Ctrl + f or click the search button  $\blacksquare$  to search the grid. The grid search feature will try and match your search term with any part of the data contained within the grid. Search terms are not case sensitive and include partial matches. Example: Searching for **ph** will match **ph**, **pH**, **Ph**os**ph**ate, Hypo**ph**os**ph**ate

### **Copying to Excel**

You can copy data from the grids and paste them directly into other programs such as Excel. You can select a range of rows using the mouse, or select all rows using (ctrl + a). Open Excel and paste (ctrl +  $v$ ).

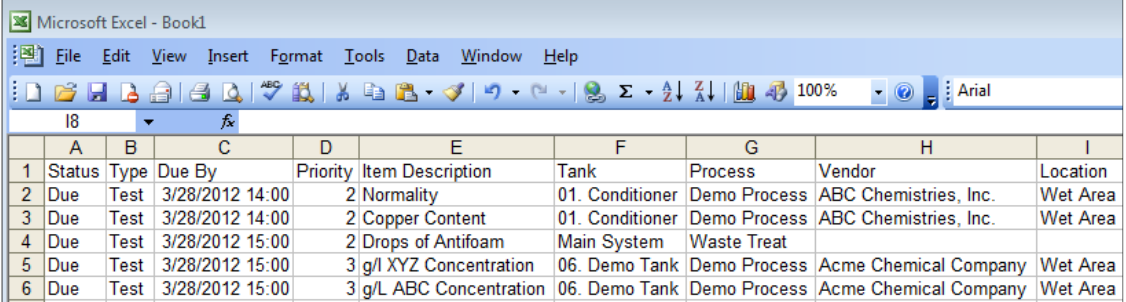

### **Resetting the view**

Click the "Grid Options" button **3** and choose the option "Show original view" to show the default view.

If you have any questions or need any help, please contact technical support at 1-800-448-2548 ext. 202